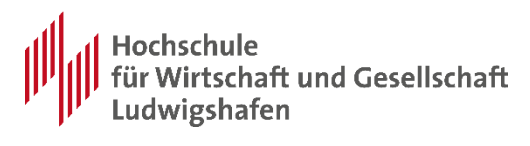

# SAP GUI 7.70 Installation und Einrichtung: Mac OSX

Autoren: Marc Müller Erstellt / geändert: 12.04.2024 Version: 1.1

# <span id="page-0-0"></span>**Zielgruppe**

Studenten, Professoren und Lehrbeauftragte der Hochschule für Wirtschaft und Gesellschaft Ludwigshafen.

# <span id="page-0-1"></span>**Kurzbeschreibung:**

Mit installierter SAP GUI können Sie, in Verbindung mit einer VPN Verbindung zur Hochschule-Ludwigshafen, bequem auch von Zuhause im SAP System arbeiten.

Dieses Dokument beschreibt wie Sie Ihren Mac OSX einrichten müssen damit Sie die SAP GUI von Zuhause aus nutzen können.

# <span id="page-0-2"></span>**Einschränkungen & Vorbedingungen:**

- Mac mit Internetanbindung
- Eingerichtete VPN Verbindung<sup>1</sup>
- 1GB freier Speicherplatz auf dem Mac

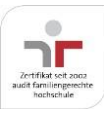

-

<sup>1</sup>Anleitungen zur Einrichtung finden sich auf den Seiten des RZ: [https://www.hwg-lu.de/fileadmin/user\\_upload/service/it-service](https://www.hwg-lu.de/fileadmin/user_upload/service/it-service-center/Anleitungen_stand_2021/Anleitung_Einrichtung_VPN_barrierefrei_.pdf)[center/Anleitungen\\_stand\\_2021/Anleitung\\_Einrichtung\\_VPN\\_barrierefrei\\_.pdf](https://www.hwg-lu.de/fileadmin/user_upload/service/it-service-center/Anleitungen_stand_2021/Anleitung_Einrichtung_VPN_barrierefrei_.pdf)

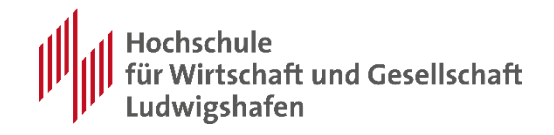

# **Inhaltsverzeichnis**

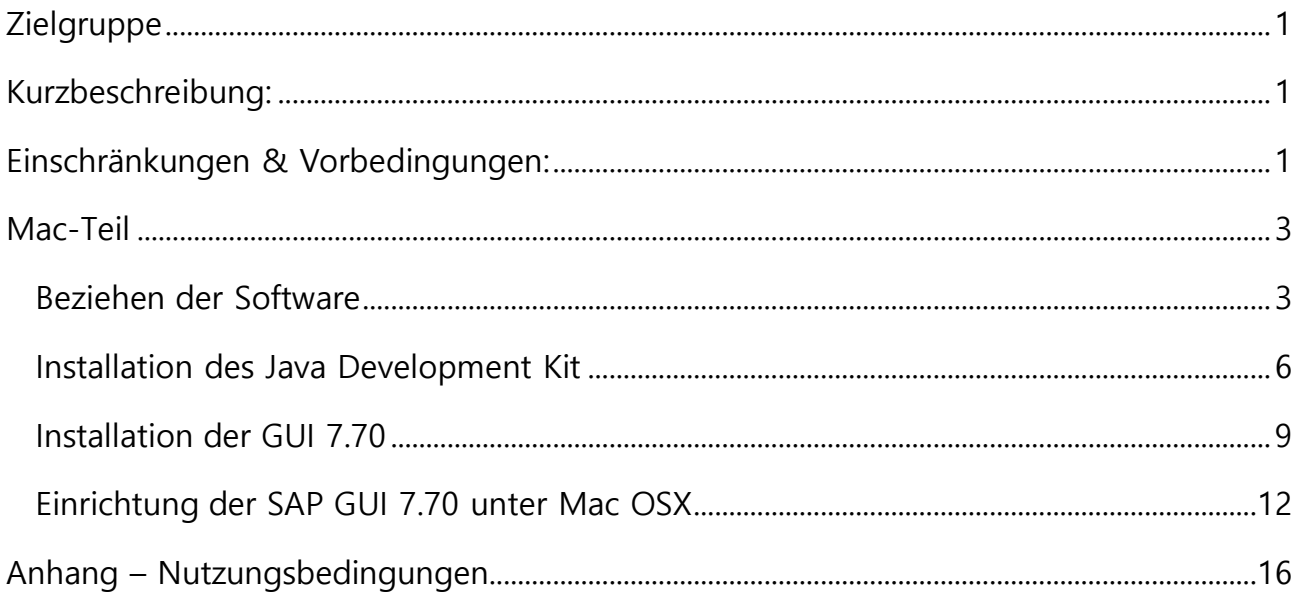

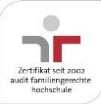

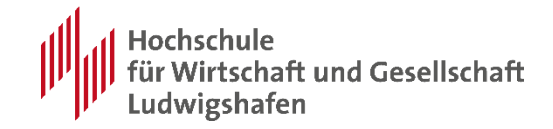

## <span id="page-2-0"></span>**Mac-Teil**

### <span id="page-2-1"></span>**Beziehen der Software**

Die SAP GUI und die benötigten Konfigurationsdateien können auf der Homepage der HWG Ludwigshafen bezogen werden. Geben Sie hierzu die folgende URL in die Adresszeile Ihres Browsers ein:

[https://www.hwg-lu.de/fachbereiche/fachbereich-dienstleistungen-und-consulting/fuer](https://www.hwg-lu.de/fachbereiche/fachbereich-dienstleistungen-und-consulting/fuer-studierende/software/sap)[studierende/software/sap](https://www.hwg-lu.de/fachbereiche/fachbereich-dienstleistungen-und-consulting/fuer-studierende/software/sap)

Zur erstmaligen Installation benötigen Sie das Komplettpaket "SAPGUI 770 - MAC" und das funktionierende Java SE Developement Kit.

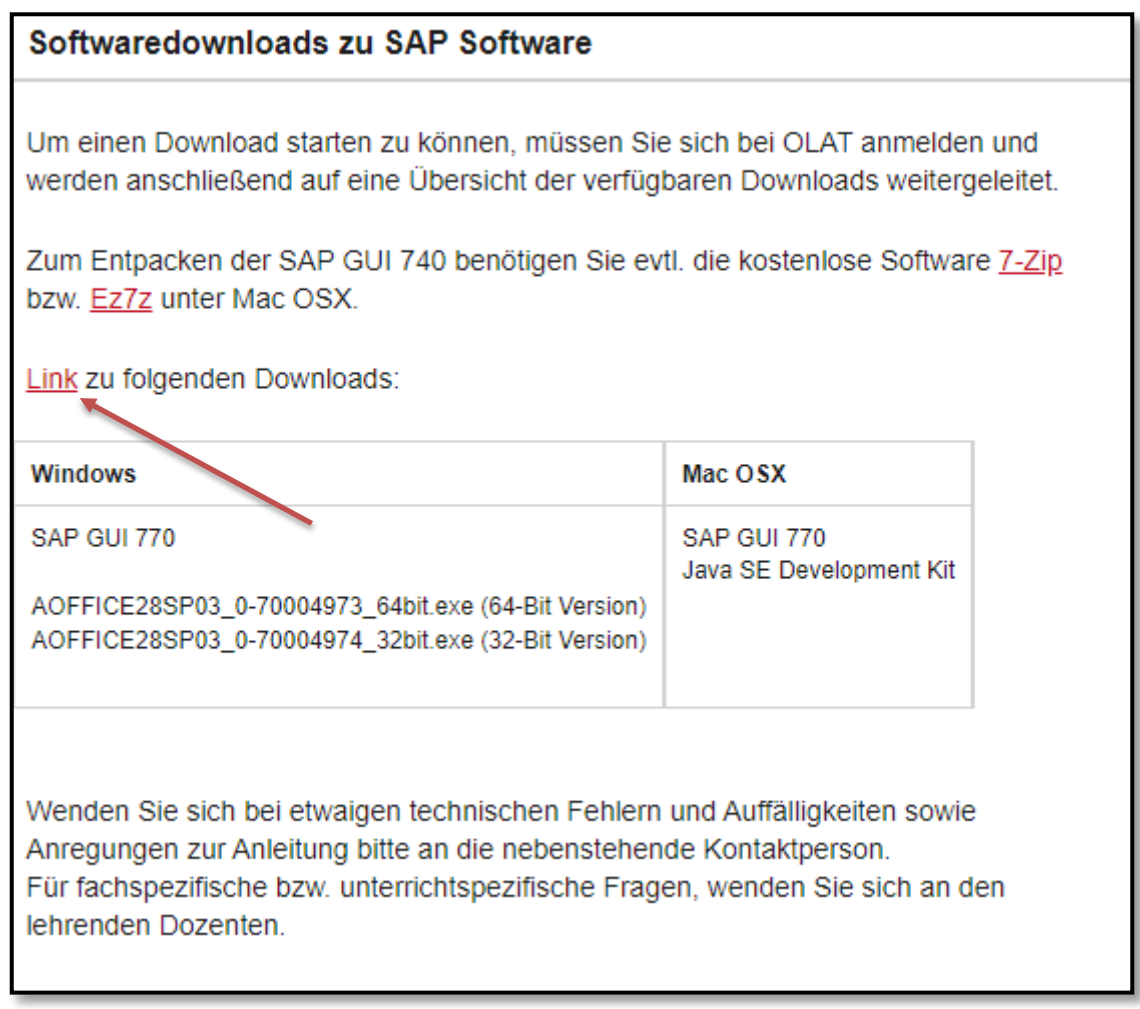

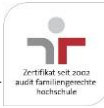

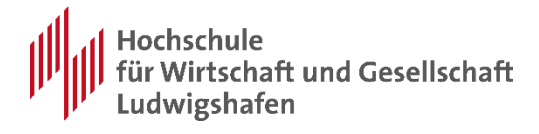

Für den Download müssen Sie sich als Student der HWG Ludwigshafen in OLAT authentifizieren:

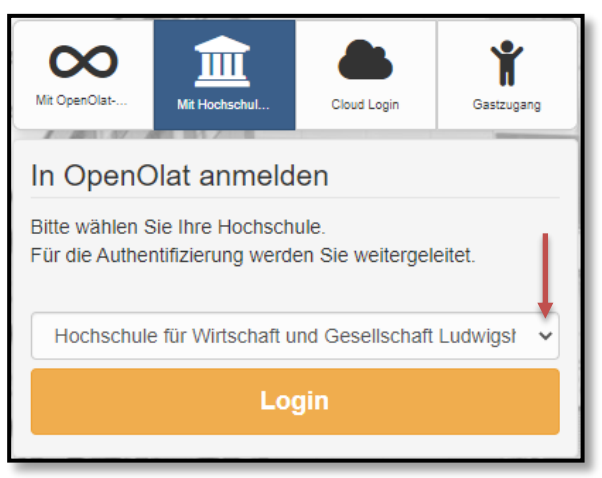

Wählen Sie die Anmeldeoption "Mit Hochschulkennung" und die "Hochschule für Wirtschaft und Gesellschaft Ludwigshafen" aus.

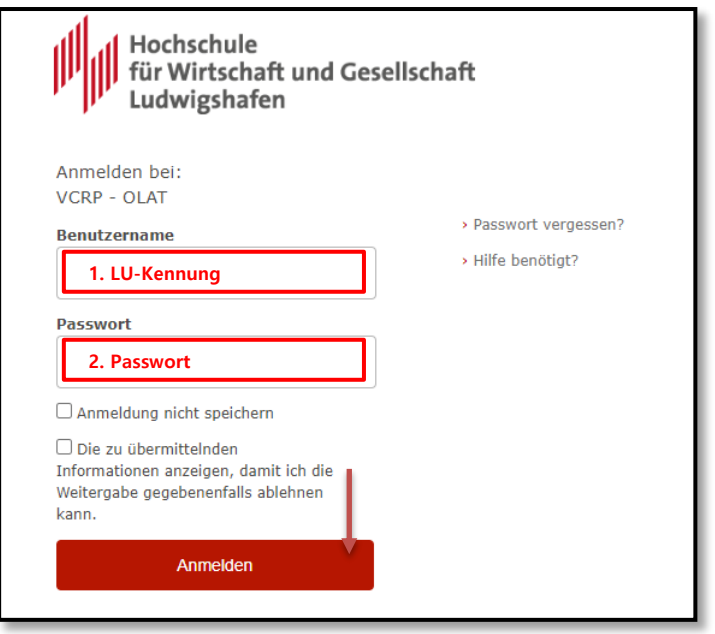

Melden Sie sich mit Ihrer gewohnten LU-Kennung an.

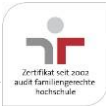

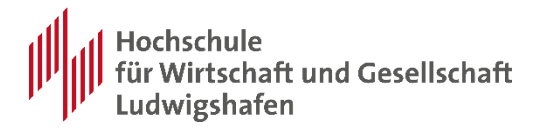

Im nächsten Schritt wählen Sie Mac OSX aus:

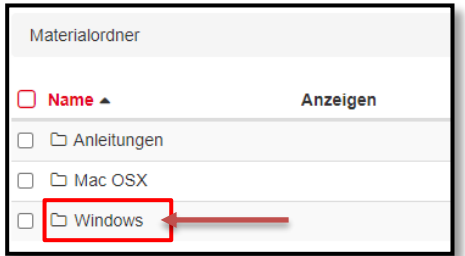

Mit einem Klick auf die jeweils benötigten Daten, stoßen Sie den Download-Vorgang an:

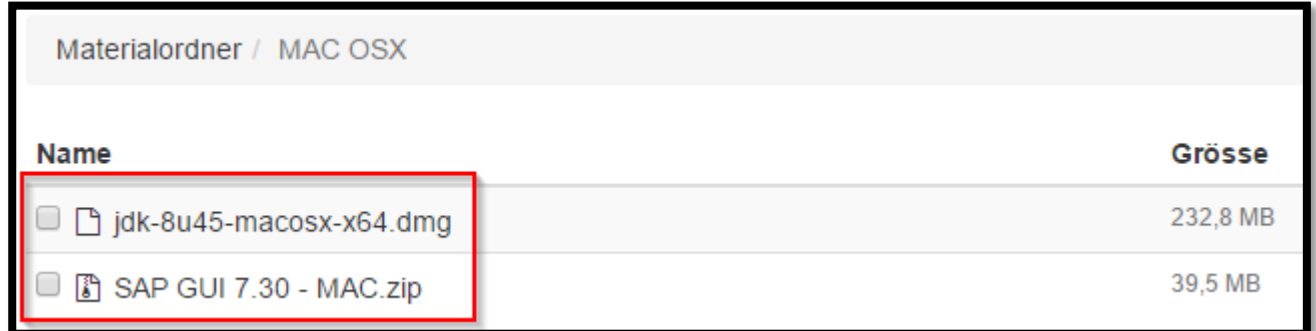

Die Dateien an einem beliebigen Ort auf Ihrem Mac speichern. Und zunächst das JDK installieren.

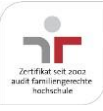

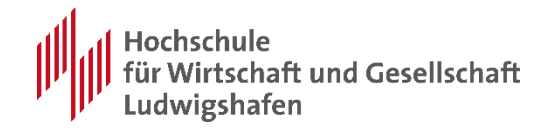

### <span id="page-5-0"></span>**Installation des Java Development Kit**

Suchen Sie mit Hilfe des Finders in Downloads nach Ihren im letzten Abschnitt heruntergeladenen Daten und starten mit einem Doppelklick **jdk-XuXX-macosxx64.dmg**:

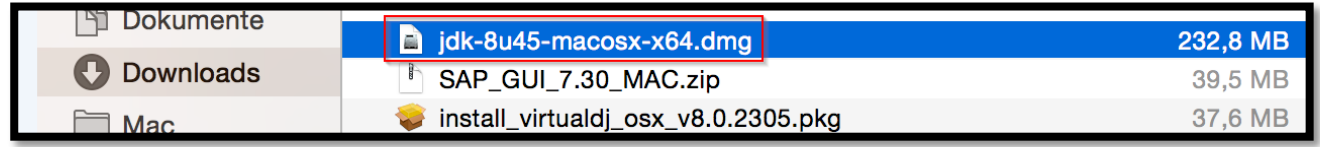

Falls Ihr Betriebssystem das Öffnen des folgenden Schrittes blockt, klicken Sie mit einem Rechtsklick auf **jdk-XuXX-macosx-x64.dmg** und im Kontextmenü auf Öffnen. Jetzt erhalten Sie eine Warnung können aber über "Öffnen" die Installation starten.

Sie sehen nun...

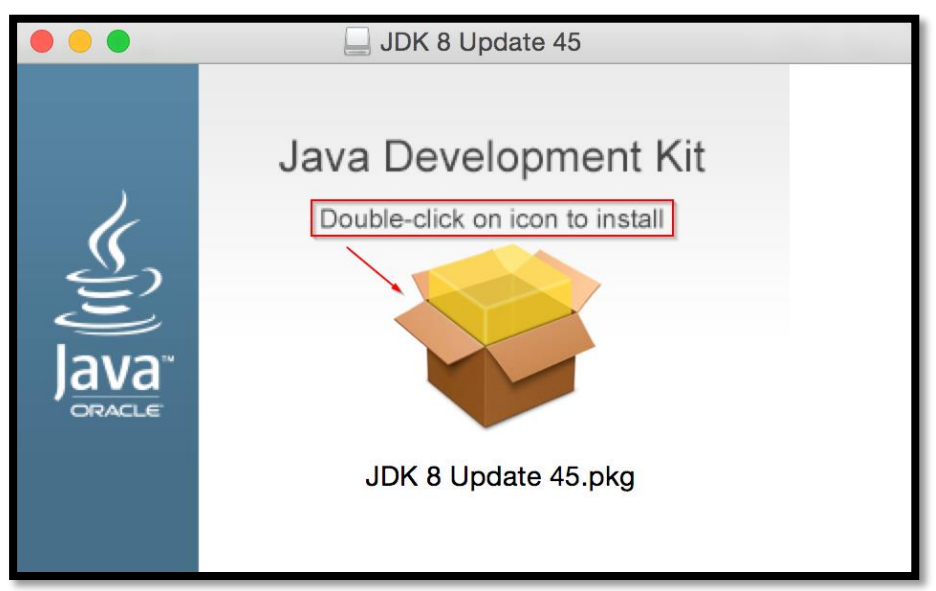

.. und beginnen mit der Installation, wie beschrieben, mit einem Doppelklick auf das Symbol:

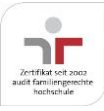

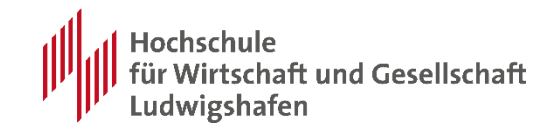

#### **Schritt 1**:

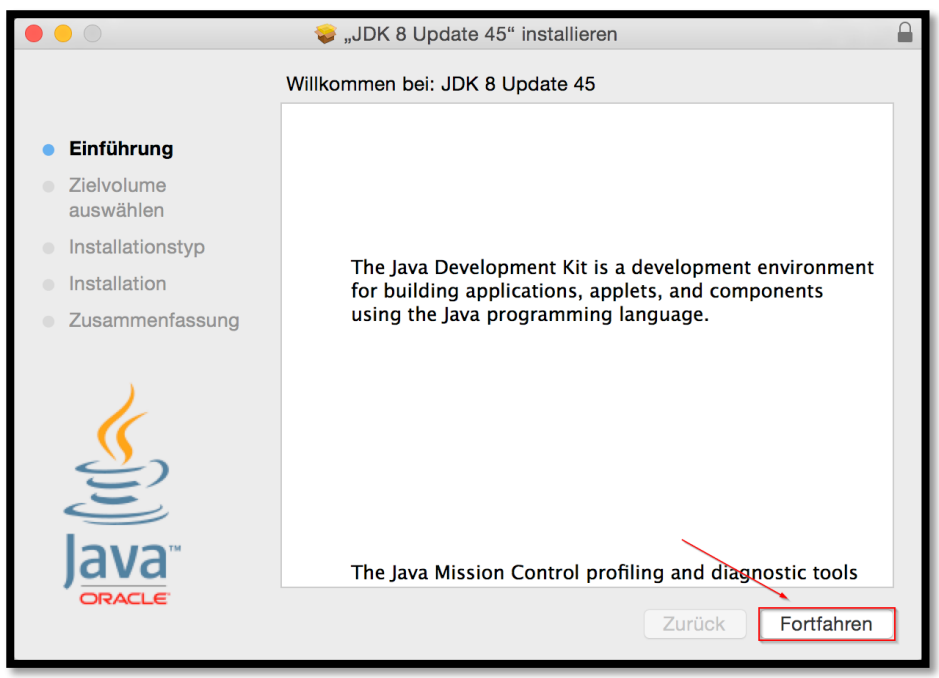

#### **Schritt 2**

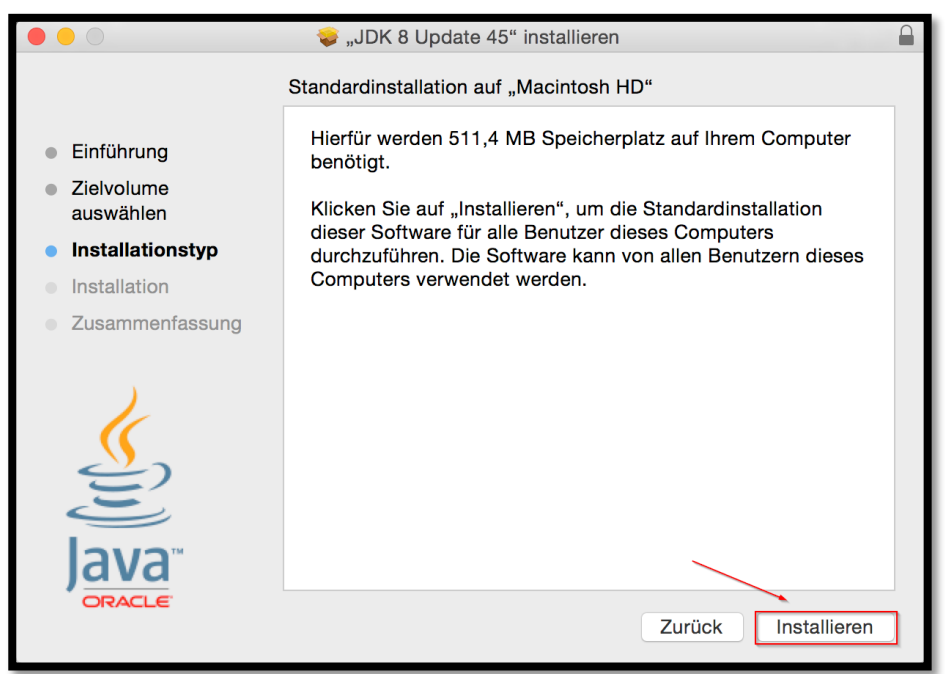

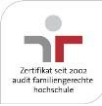

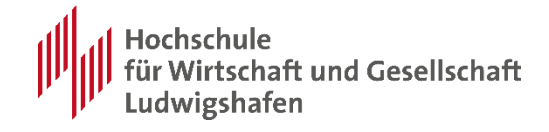

#### **Schritt 3**

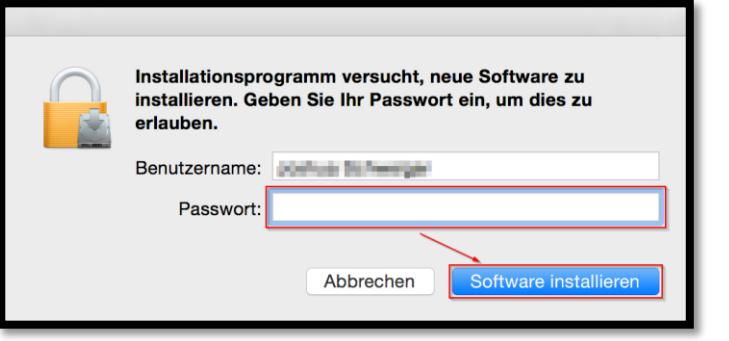

**Bitte tragen Sie nun Ihr persönliches Passwort ein!**

#### **Schritt 4**

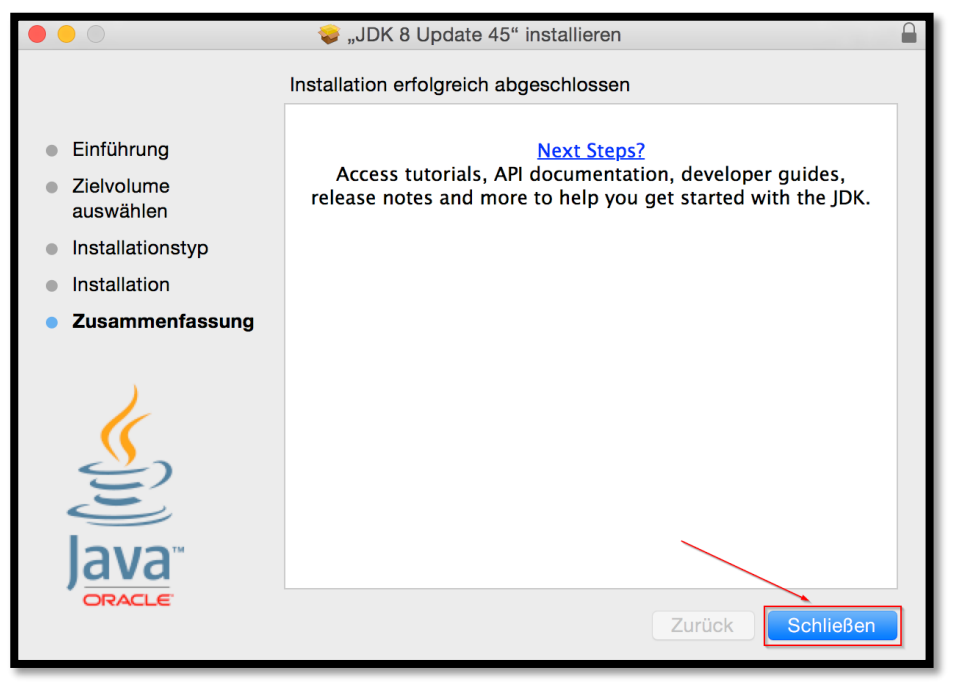

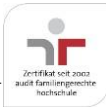

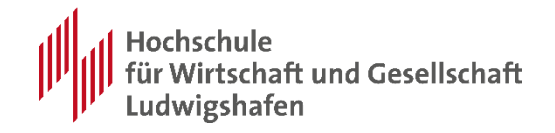

# <span id="page-8-0"></span>**Installation der GUI 7.70**

Nach der erfolgreichen Installation des Java Development Kits können Sie nun die andere heruntergeladene Datei angehen. Gehen Sie wieder mit Hilfe des Finders in Downloads nach Ihren im letzten Abschnitt heruntergeladenen Daten und entpacken mit einem Doppelklick **SAP\_GUI\_7.70\_MAC.zip**.

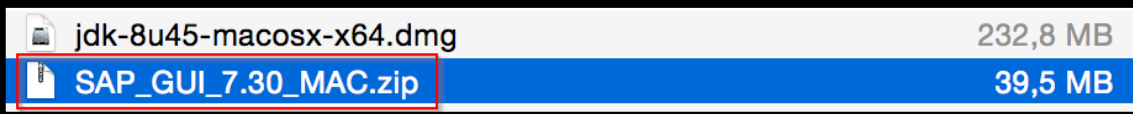

Daraufhin solltet ihr nun unter Downloads den **Ordner SAP GUI 7.70 – MAC** finden und darin folgendes:

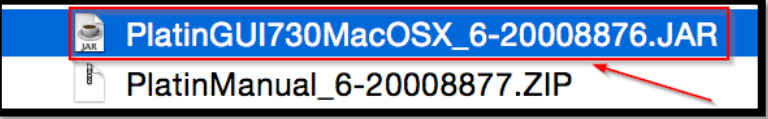

Klicken Sie nun doppelt auf **PlatinGUI770MacOSX\_6-20008876.JAR**.

Entweder werden Sie nun erneut nach Ihrem Passwort gebeten, welches Sie natürlich eintippen und bestätigen oder sehen nun...

Falls Ihr Betriebssystem das Öffnen des folgenden Schrittes blockt, klicken Sie mit einem Rechtsklick auf **PlatinGUI770MacOSX\_6-20008876.JAR** und im Kontextmenü auf Öffnen. Jetzt erhalten Sie eine Warnung können aber über "Öffnen" die Installation starten.

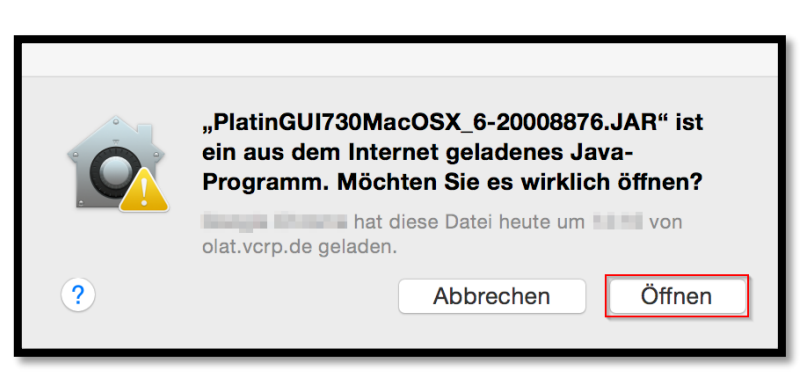

… und beginnen mit der Installation mit einem Klick auf **Öffnen**:

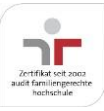

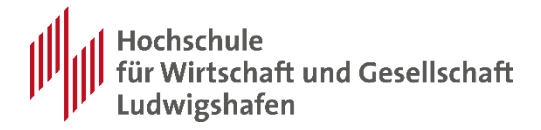

**Schritt 1**

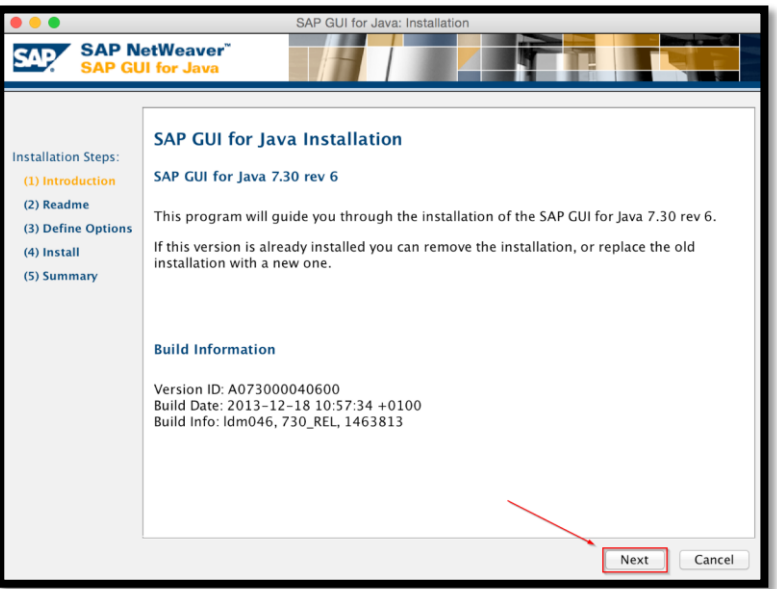

**Schritt 2**

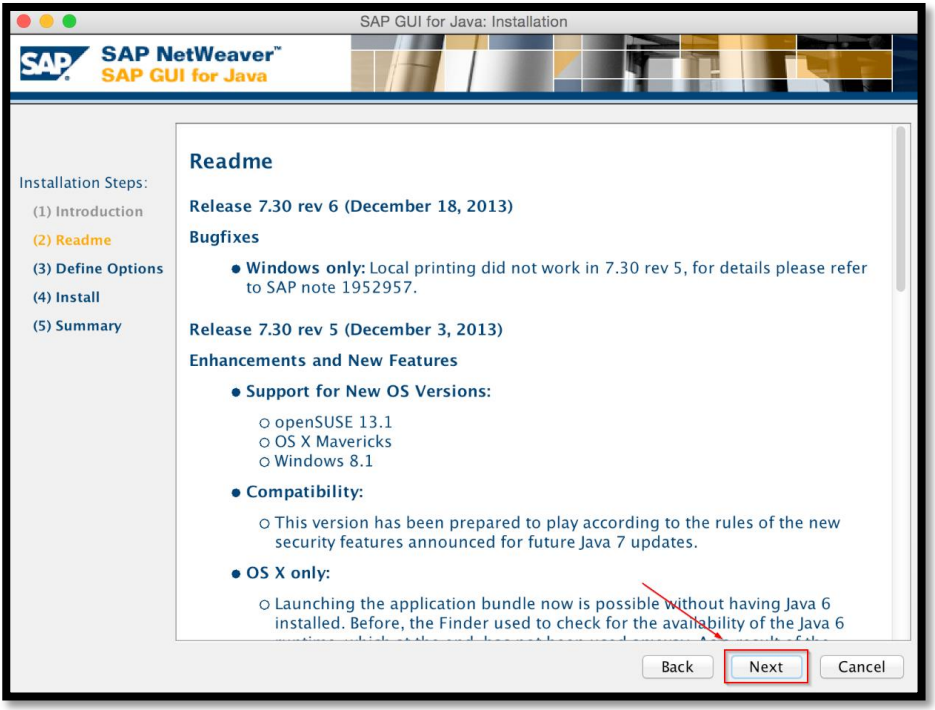

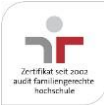

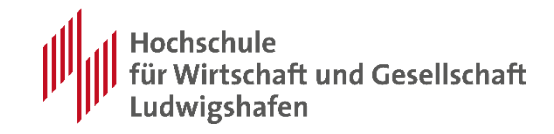

**Schritt 3**

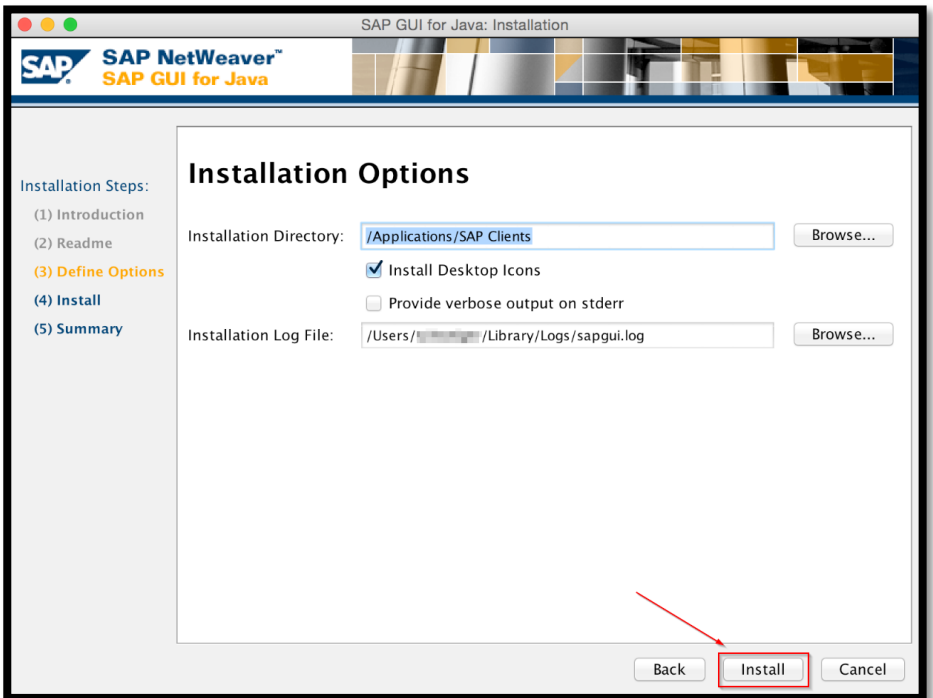

**Schritt 4**

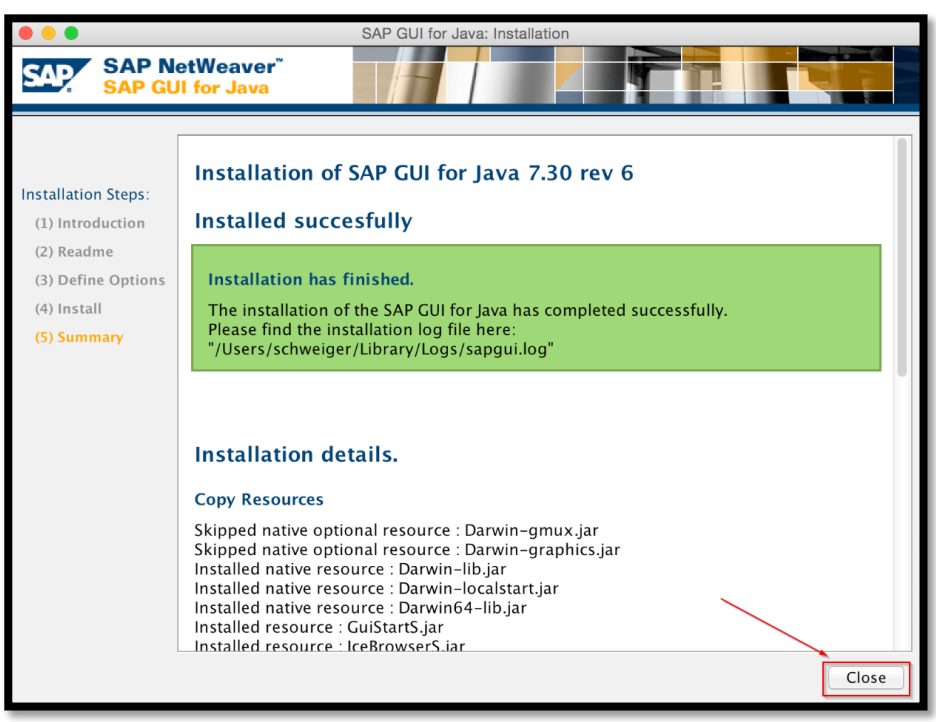

**Sie haben nun die SAP GUI erfolgreich auf Ihrem Mac installiert und können es nun starten.**

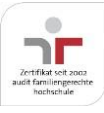

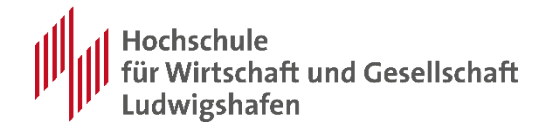

### <span id="page-11-0"></span>**Einrichtung der SAP GUI 7.70 unter Mac OSX**

Vor der ersten Verbindung des SAP GUI ist zunächst eine erste Einrichtung notwendig. Benutzen Sie den Finder, gehen dann auf Programme und suchen dann unter **SAP Clients** -> **SAPGUI 7.70rev6** nach **SAPGUI 7.70rev6** und starten es:

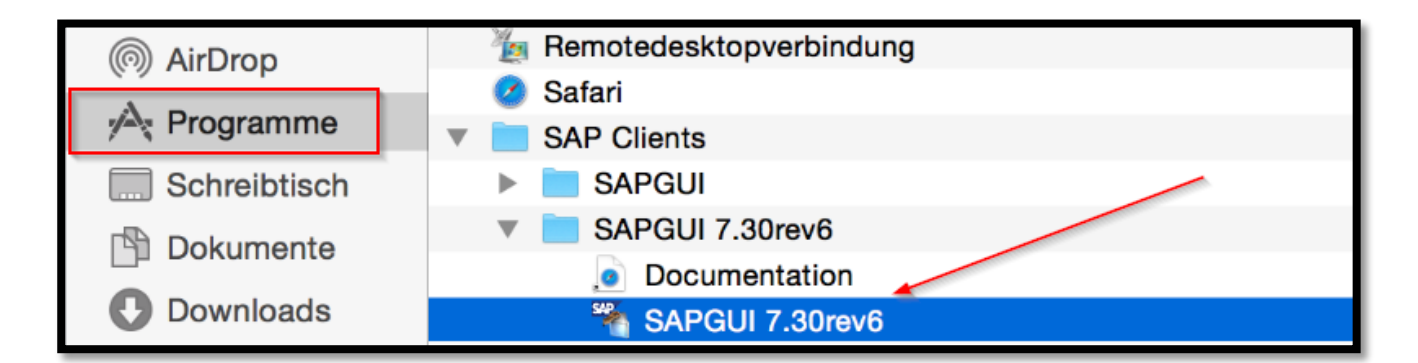

Sie sehen nun die SAP GUI for Java, wofür allerdings Ihnen jegliche Verbindungen fehlen:

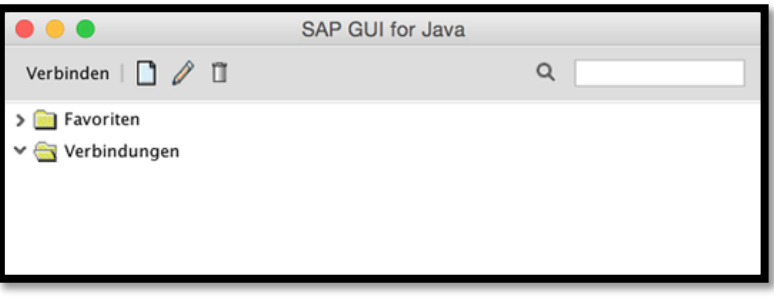

Klicken Sie daher wie auf folgendem Bild beschrieben auf das **Neu-Symbol**:

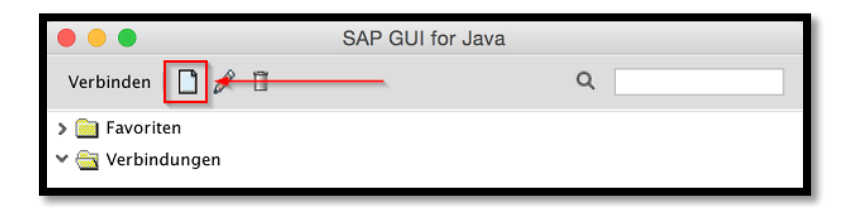

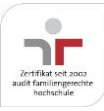

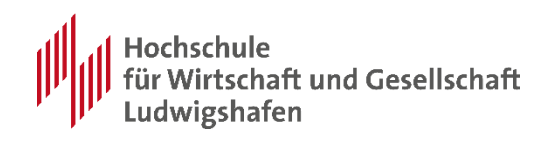

Im erscheinenden Dialog geben Sie nun SAP ERP ein und klicken dann auf das **Register Erweitert**. Anschließend klicken Sie in das Kästchen bei **Erweiterte Verbindungsinformation**.

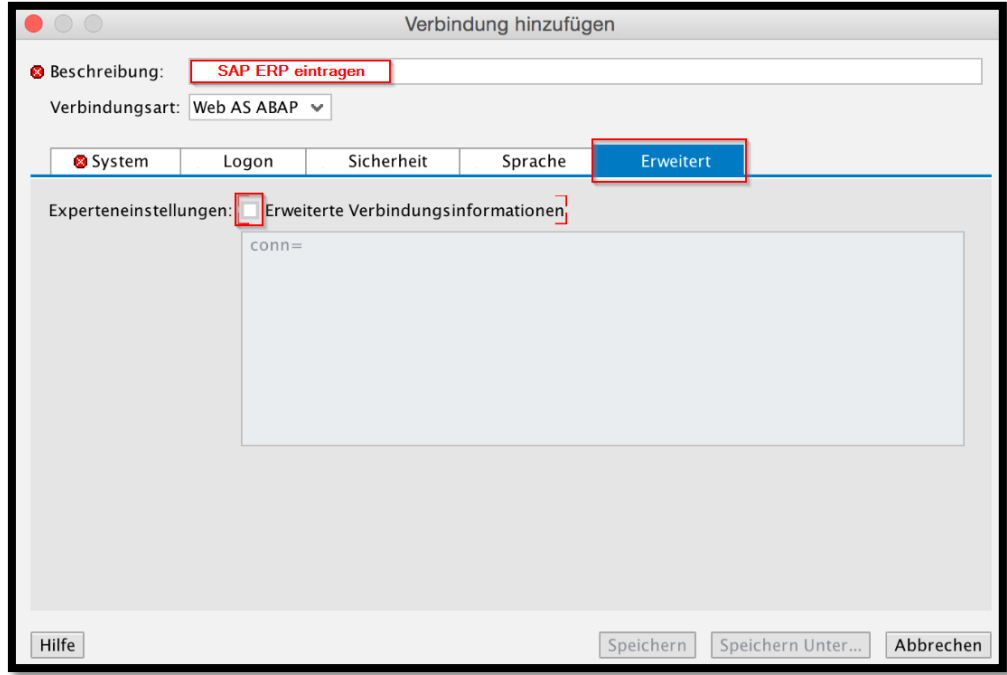

Nach dem das Feld nun frei ist, geben Sie folgend den Connection String, die für die Vorlesung benötigte SAP Software, ein. (Am Beispiel für SAP ERP)

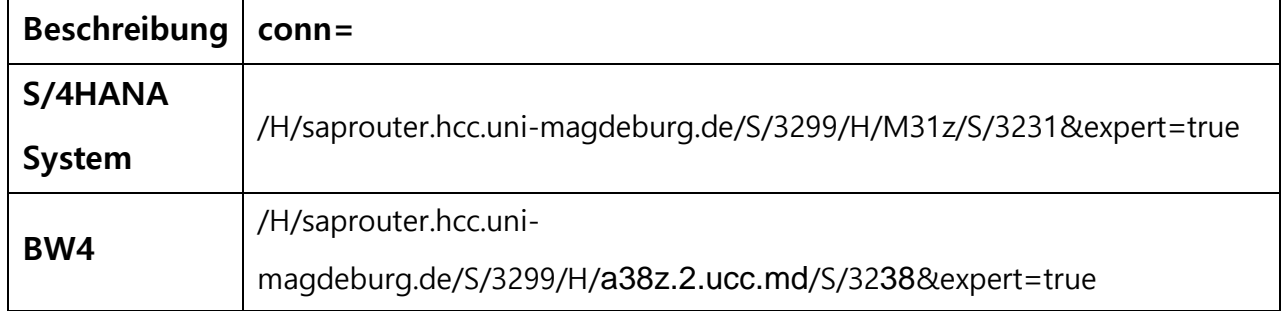

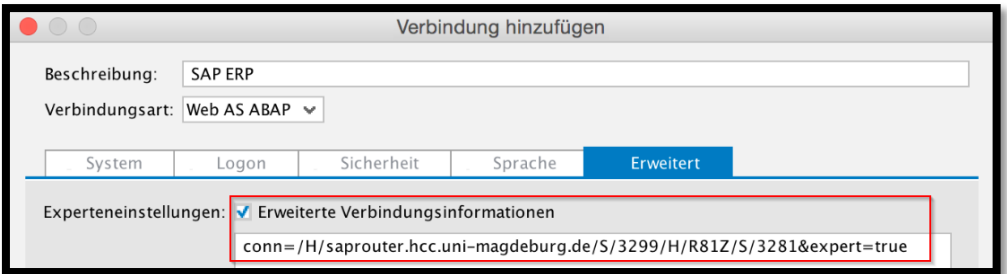

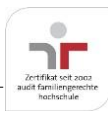

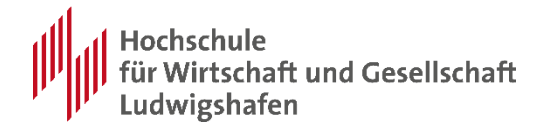

Anschließend klicken Sie auf Speichern und haben nun folgende Ansicht:

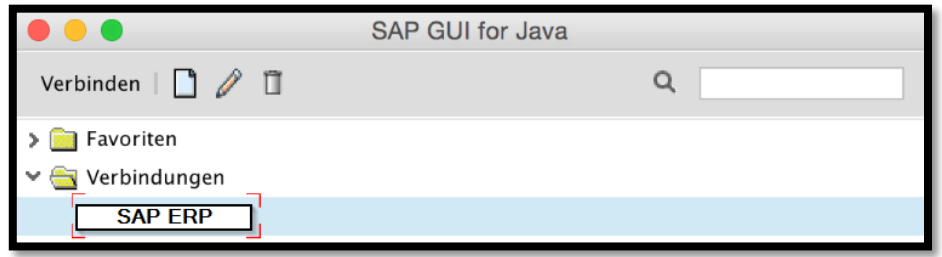

**Nach dem Doppelklick auf SAP ERP sehen Sie nun den gewohnten** 

 $\bullet\bullet\bullet$ R81 (1) (000)

**Anmeldebildschirm von SAP ERP:**

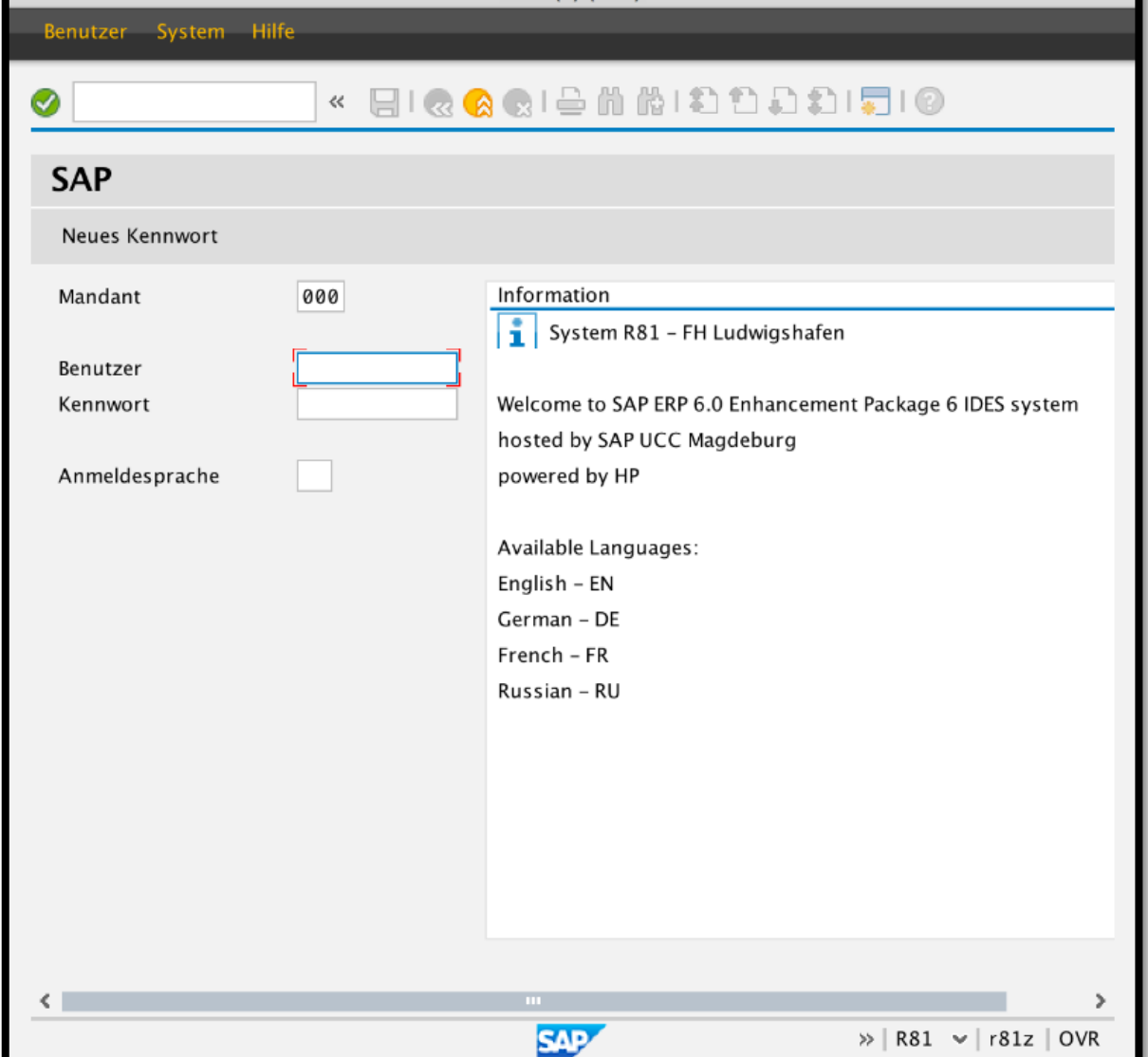

Gemäß dem Fall, dass Sie auch andere SAP Verbindungen einrichten wollen,

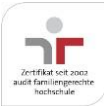

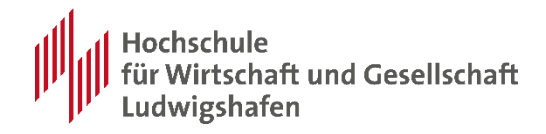

wiederholen Sie den oben beschrieben Vorgang nochmal, nur das Sie nun bei **Verbindung hinzufügen** folgende Zeichenkette eingeben:

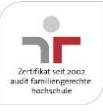

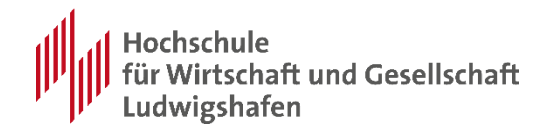

# <span id="page-15-0"></span>**Anhang – Nutzungsbedingungen**

1. Der Empfänger verpflichtet sich, das Programmsystem oder einzelne Binärprogramme nicht an Dritte weiterzugeben. Er unternimmt geeignete Maßnahmen, um das Kopieren der Programme durch Unbefugte zu verhindern. Das gilt insbesondere in lokalen Netzen (LAN), wo die Zugriffsrechte entsprechend geregelt werden müssen.

2. Dem Empfänger wird ein nicht ausschließliches, nicht übertragbares Nutzungsrecht an den Programmen eingeräumt. Er erhält die Genehmigung, das Programm für Fragestellungen in Lehre und Forschung am ausgebenden Institut zu benutzen. Die Genehmigung für einen kommerziellen oder industriellen Einsatz ist dadurch nicht erteilt.

3. Die Überlassungsperiode ist auf die Dauer der Lehrveranstaltung befristet.

Wenn jedoch der Empfänger gegen die Überlassungsvereinbarung verstößt, kann das ausgebende Institut die Überlassung ohne vorherige Ankündigung sofort widerrufen und sie damit beenden. Die Software darf in diesem Falle vom Empfänger nicht länger genutzt und muss deinstalliert werden. Gleiches gilt automatisch, wenn die Lehrveranstaltung beendet ist

4. Wie jede komplexe Software kann auch die SAP GUI, trotz aller Sorgfalt bei der Entwicklungsarbeit, Fehler enthalten. Gewährleistungsansprüche sind ausgeschlossen.

5. Es wird keine Haftung für Schäden übernommen, die sich aus dieser Überlassung ergeben. Der Empfänger haftet für alle Schäden, die aus der Nichteinhaltung dieser Vereinbarung entstehen.

6. Diese Vereinbarung enthält keine Verpflichtung zur Wartung des Programmsystems. Falls erkannte Fehler korrigiert werden, ist das ausgebende Institut nicht verpflichtet, diese dem Empfänger mitzuteilen.

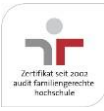